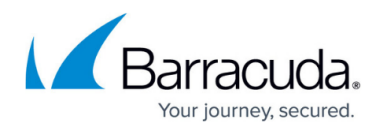

## **Viewing Hyper-V Data**

<https://campus.barracuda.com/doc/84313476/>

The Hyper-V service module dashboards include several links to allow you to drill to more detail about the data that is presented, to better understand the configuration and setup of virtual environments across your managed sites.

## **Viewing a List of Managed Hosts Across All Sites**

The Hyper-V Multi-Site dashboard includes a link to display a list of managed hosts across all sites. From this page, you can click to view a table that lists each managed host, and includes information on the host name, site in which it is located, current status, and the number of active alerts.

- 1. In Service Center, click Status and then click Service Modules.
- 2. Click the Hyper-V link.
- 3. Click the number under the Managed Hosts heading.
- 4. Optionally, do one of the following:
	- To go to the Site Page dashboard for a managed host, click a site name.
	- $\circ$  To view active alerts on the host, click the alert number in the Active Alerts column.

**Tip**: You can also access the list of hosts from the Service Modules overview page, by clicking Status and then Service Modules. Under Hyper-V, click the number beside Managed Hosts.

## **Viewing Details About Hyper-V Windows Events**

The Hyper-V Site Page dashboard provides a summary of the Hyper-V Windows Events detected on managed hosts at the site. You can drill to details about each event type, or you can click All to view all of the events detected.

- 1. In Service Center, click Status and then click Service Modules.
- 2. Click the Hyper-V link.
- 3. In the Managed Sites table, click a site name.
- 4. In the Active Hyper-V Event Summary Last 7 days section, click one of the following:
	- All
	- Error
	- Warnings
	- Information

## Barracuda RMM

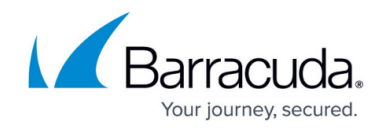

© Barracuda Networks Inc., 2024 The information contained within this document is confidential and proprietary to Barracuda Networks Inc. No portion of this document may be copied, distributed, publicized or used for other than internal documentary purposes without the written consent of an official representative of Barracuda Networks Inc. All specifications are subject to change without notice. Barracuda Networks Inc. assumes no responsibility for any inaccuracies in this document. Barracuda Networks Inc. reserves the right to change, modify, transfer, or otherwise revise this publication without notice.